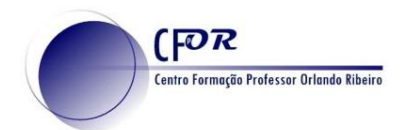

## **Tarefa 7 - Criar um projeto no Google earth**

O Google Earth é um software cuja função é apresentar um modelo tridimensional do globo terrestre, construído a partir de um mosaico de imagens de satélite e aéreas obtidas de diversas fontes

Essa é uma ferramenta poderosa e simples para visualizar informações geograficamente - seja visualizando informações, vendo o mundo da mesma maneira que você está acostumado a ver ou lembrando as rotas percorridas durante as férias.

1. Aceda à página inicial do Google Maps escreva este endereço no seu browser: <https://www.google.com/earth/>

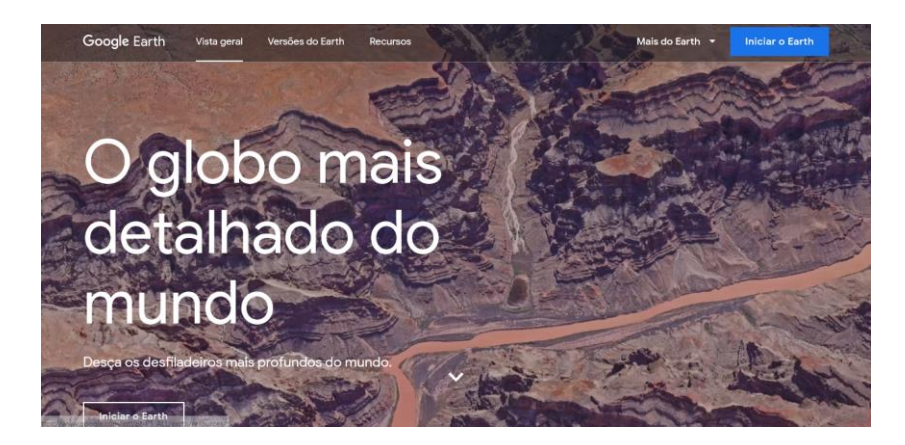

2. Clique no botão iniciar o Earth.

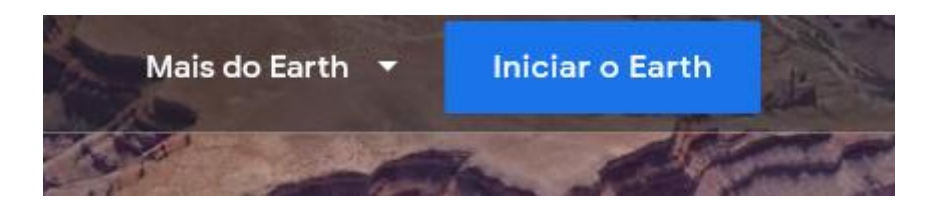

3. Após iniciar o Google Earth ficará na página de entrada

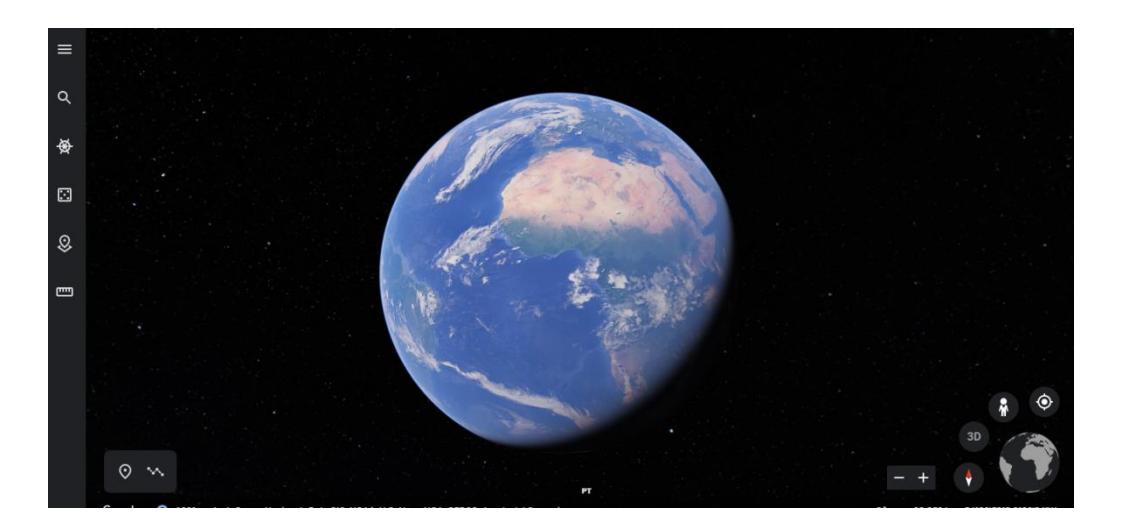

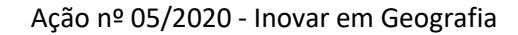

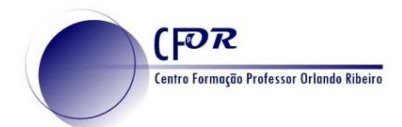

4. Encontrará botões Zoom no canto inferior direito.

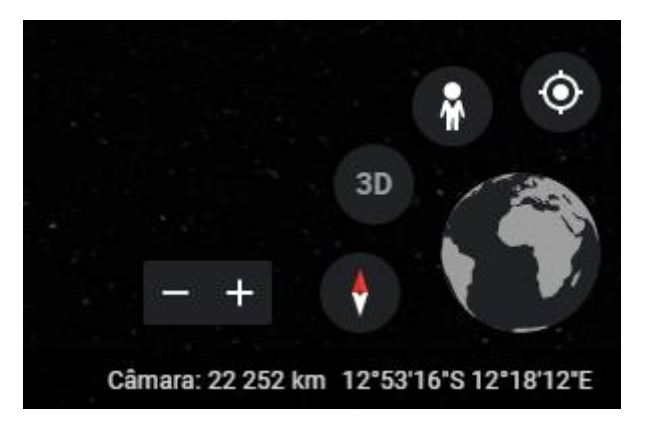

5. No lado esquerdo encontra o menu de navegação.

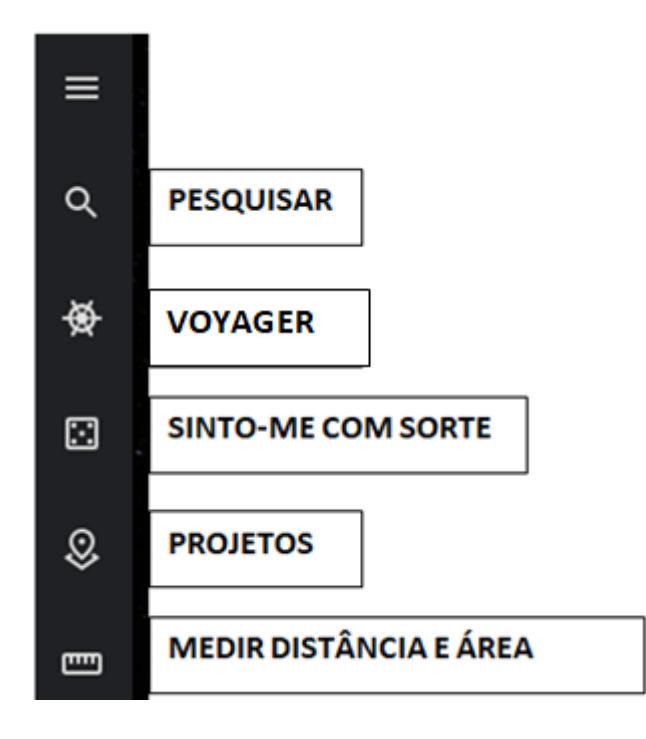

6. Explore a funcionalidade Voyager, onde encontrará diferentes recursos organizados por categorias.

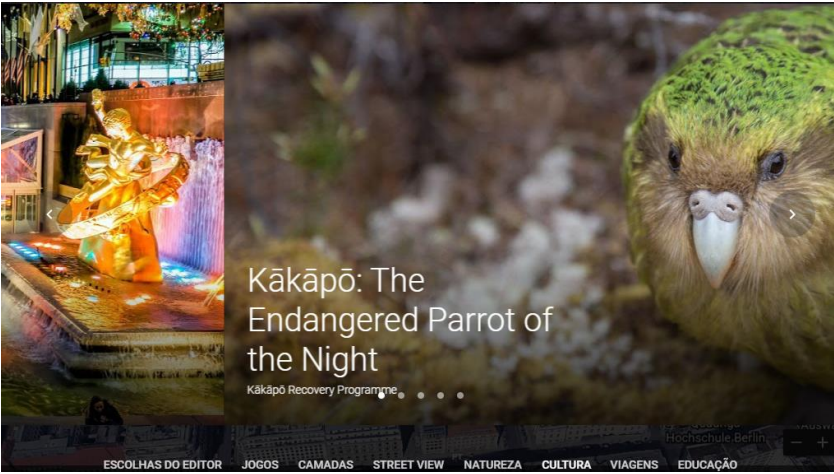

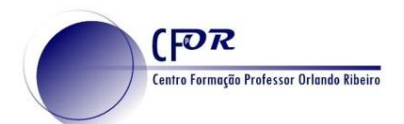

7. Clique agora no icon de projetos e de seguida no botão Novo Projeto

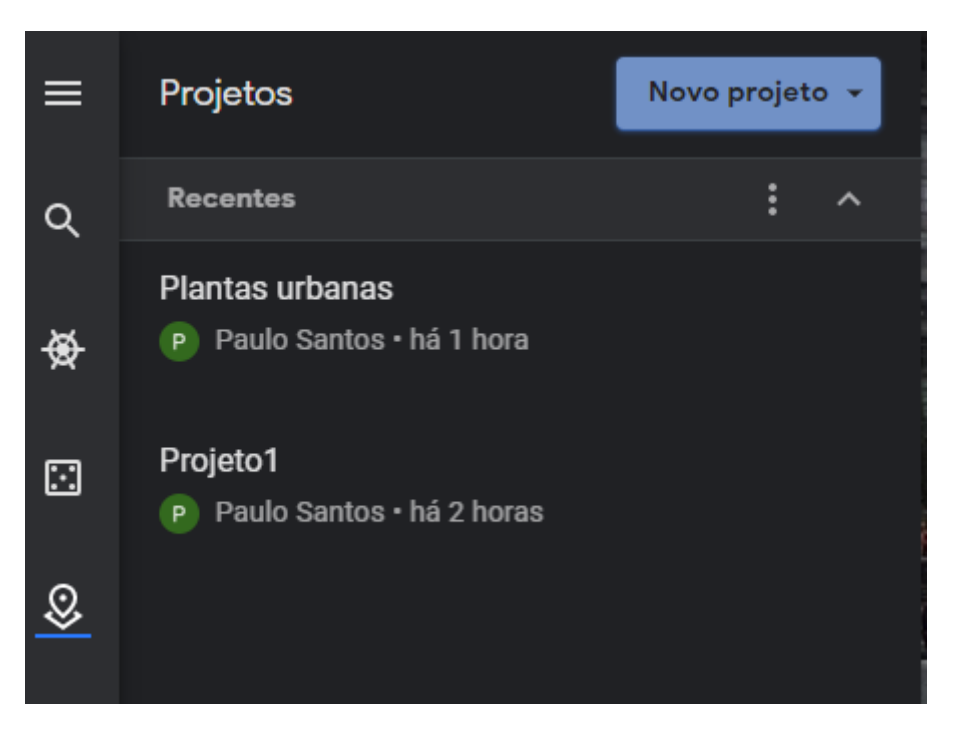

8. Pode optar por criar um novo projeto ou abrir um projeto a partir do Drive (projeto guardado anteriormente.

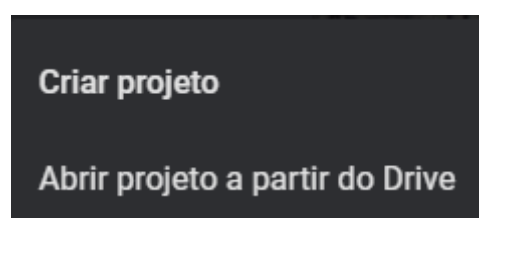

9. Atribua um titulo ao projeto.

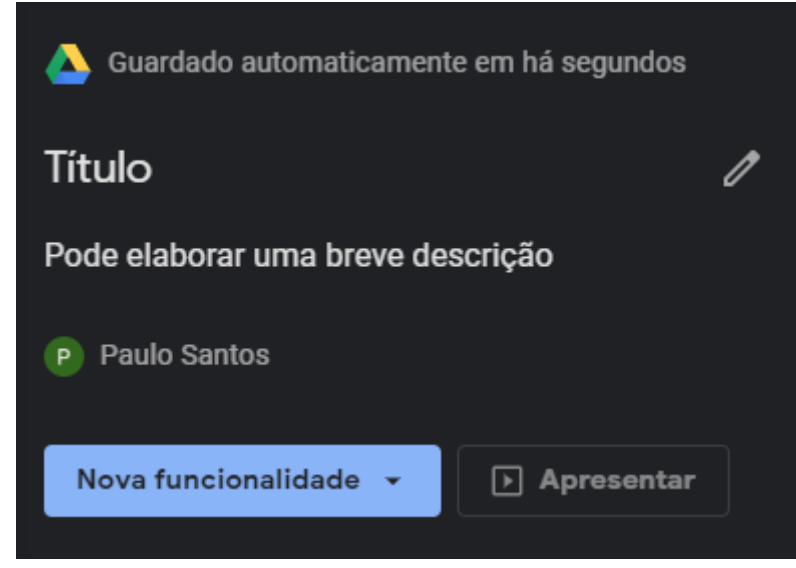

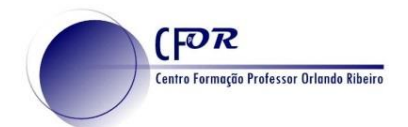

10. Clique em **Nova Funcionalidade** e selecione **Pesquisar para adicionar local** para encontar um lugar do seu interesse.

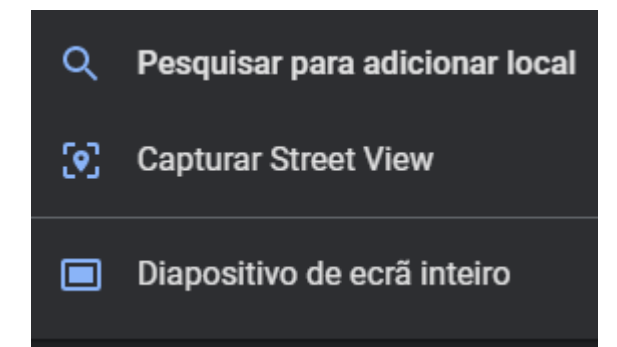

11. Clique em **adicionar ao projeto** na caixa com informação que se encontra do lado direito.

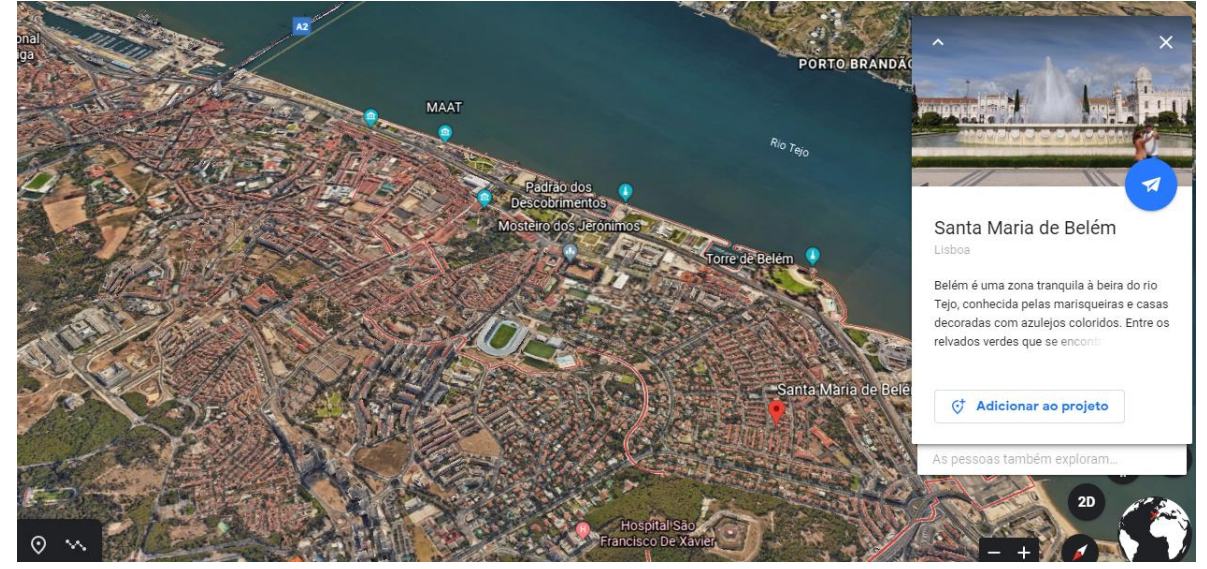

![](_page_3_Picture_53.jpeg)

![](_page_4_Picture_0.jpeg)

## Ação nº 05/2020 - Inovar em Geografia

![](_page_4_Picture_2.jpeg)

14. Pesquise pelo menos mais 1/ 2 lugares e adicione ao projeto.

15. **Partilhe o link do seu projeto** no Fórum – Partilha dos Percursos e Projetos da Sessão 4.

16. Como o projeto está partilhado na sua drive, deve configurar para que o projeto seja publico.

![](_page_4_Picture_6.jpeg)

Quem tem acesso Público na internet - qualquer pessoa na Alterar.  $\odot$ internet pode encontrar e ver Paulo Santos (você)  $\overline{a}$ É proprietário paulosantos@aepinhalfrades.edu.pt

Convidar pessoas: Introduza nomes ou endereços de email. Definições do proprietário Saiba mais

Impedir os editores de alterarem o acesso e de adicionarem novas pessoas

![](_page_4_Picture_10.jpeg)

Definicões de partilha

Link para partilhar

https://drive.goog